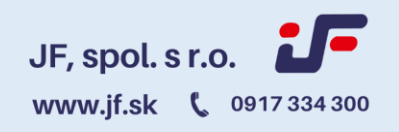

### **Používateľská príručka E-learningom vytvorená spoločnosťou JF, spol. s r. o.**

#### **Úvodné informácie**

**- Užívateľskú príručku je potrebné si preštudovať celú, ešte pred spustením školenia. Spustením školenia potvrdzujete preštudovanie celého manuálu. Spoločnosť JF, spol. s r. o. nezodpovedá za chyby a nedorozumenia, ktoré budú spôsobené nesprávnym spustením a obsluhou e-learningovej aplikácie.**

**- Školenie, ktoré sa chystáte absolvovať je možné vykonať LEN počas pracovných dní a počas pracovnej doby.**

**- Školenie nie je možné vykonať počas dovolenky, práce neschopnosti, OČR a pod.** 

**- Školenie je nutné absolvovať BEZODKLADNE (v deň nástupu do zamestnania, preloženia na iné pracovisko a pod. viď citáciu nižšie).**

**-\*Potrebné dodržať**

**Zákon 124/2006 Z. z.**

#### **§ 7 Oboznamovanie a informovanie zamestnancov**

(3) Zamestnávateľ je povinný zamestnanca oboznámiť v súlade s odsekmi 1 a 2 pri jeho prijatí do zamestnania, preložení na iné pracovisko, zaradení alebo prevedení na inú prácu, zavedení novej technológie, nového pracovného postupu alebo nového pracovného prostriedku.

\*V prípade opakovaného oboznamovania je školenie nutné absolvovať pred vypršaním platnosti predchádzajúceho oboznamovania.

**- Dátum, ktorý je uvedený v maile je konečnou lehotou na NAHRATIE záznamovej knihy. Nie je to dátum, do ktorého je možné vykonať školenie.**

**- Live chat (online podpora) je k dispozícii v pracovných dňoch od 7:00- 15:30. V prípade nedostupnosti prosím využiť tel. č. - [0905 526](tel:0905526282) 282. Je určený na technické otázky pri spúšťaní e-learningu, jeho poruchách a podobne.**

**- Na odborné otázky k problematike slúži telefónne číslo umiestnené na spodnej časti prezentácie. Viď obr. Č.1**

**- Po úspešnom ukončení oboznamovania a nahratia podpísanej záznamovej knihy je nutné originál podpísaného záznamu spolu z odpoveďovým hárkom odovzdať príslušnému vedúcemu zamestnancovi Vašej spoločnosti pre následnú archiváciu. Záznamové knihy je potrebné podľa zákona archivovať po dobu 10. rokov.**

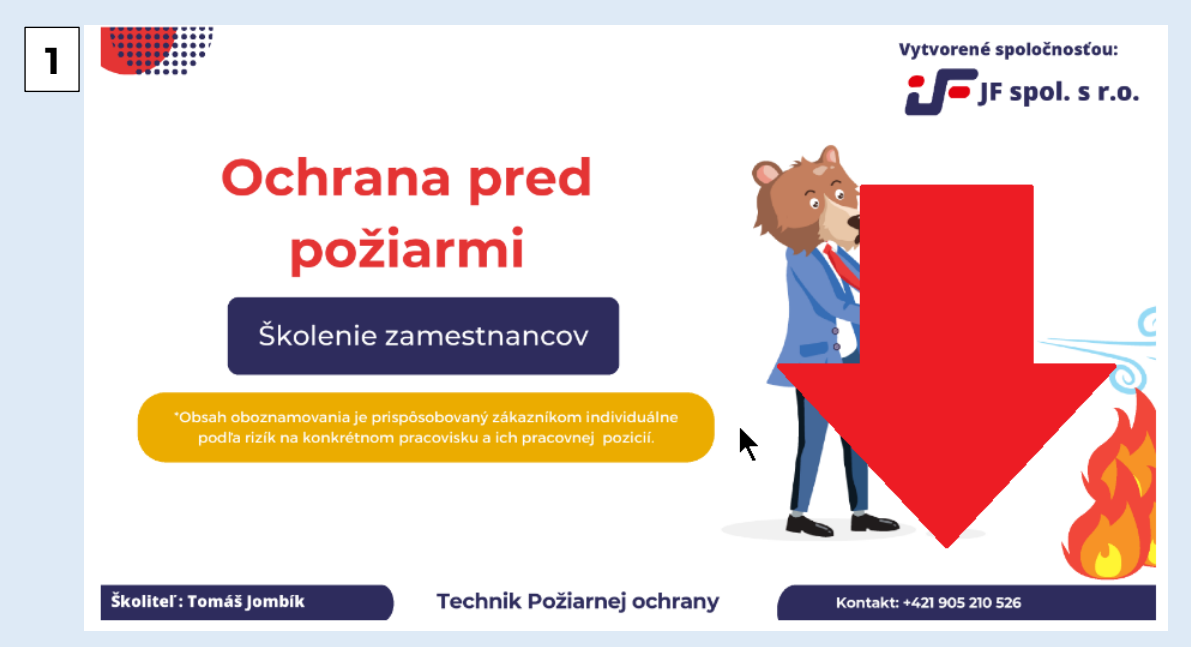

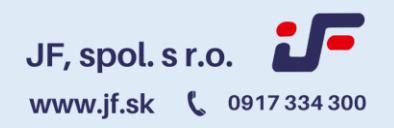

#### **Prihlásenie do vášho konta**

Po obdržaní a spracovaní žiadosti spoločnosťou JF, spol. s r. o. Vám do 24 hodín prídu na uvedený mail prihlasovacie údaje (meno a heslo) a vstupný link do Vášho účtu. (Obrázok 2, 3). Prihlasovacie údaje Vám zostávajú potom tie isté aj pri iných druhoch školenia. Nájdete si ich v maile s predmetom "Aktivácia účtu".

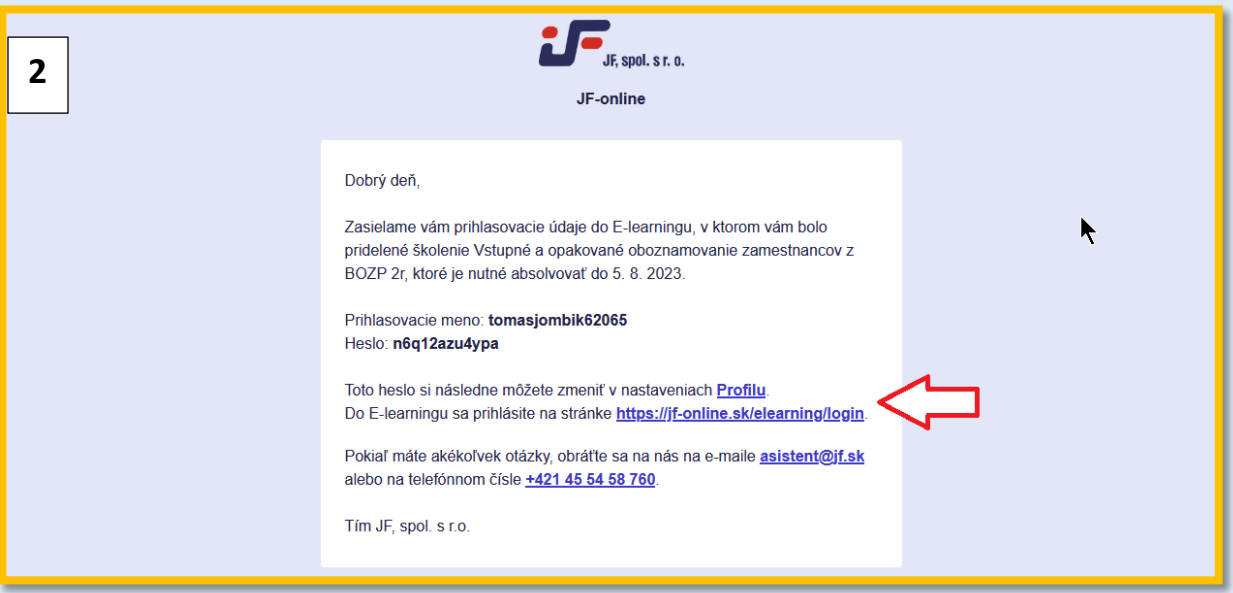

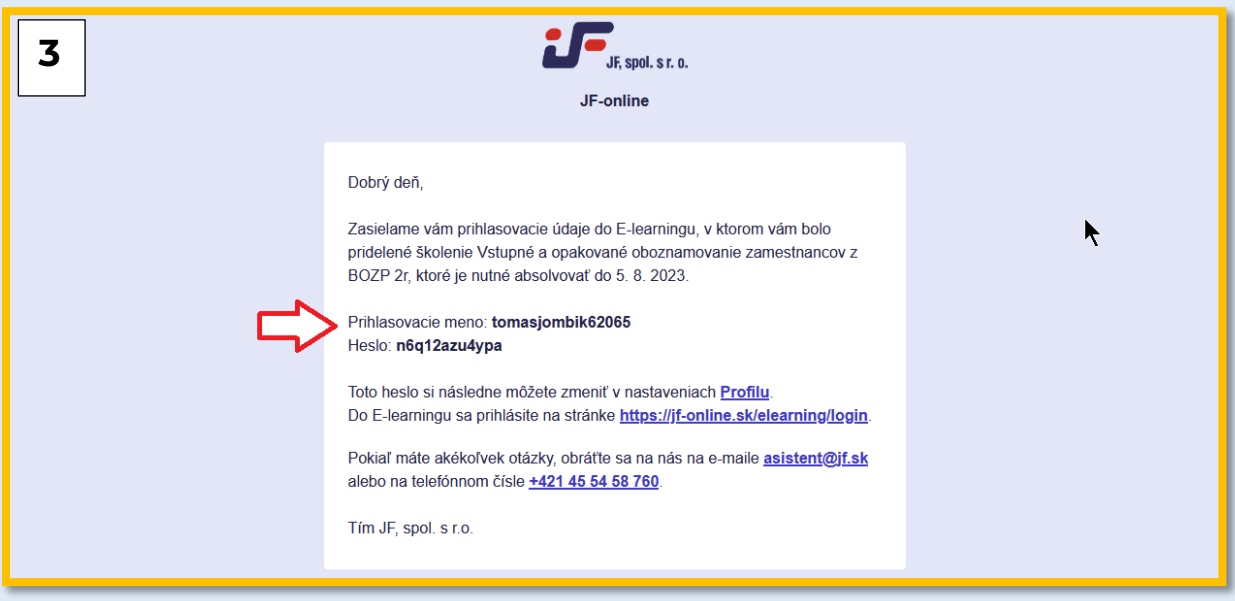

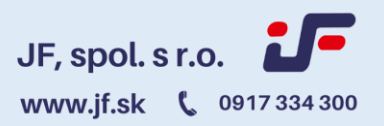

V prípade, že sa jedná o prvé pridelené školenie, obsahom úvodného mailu je aj informácia, aké školenie Vám bolo priradené ako aj dátum do kedy je dané školenie potrebné uzavrieť. (Obrázok 4)

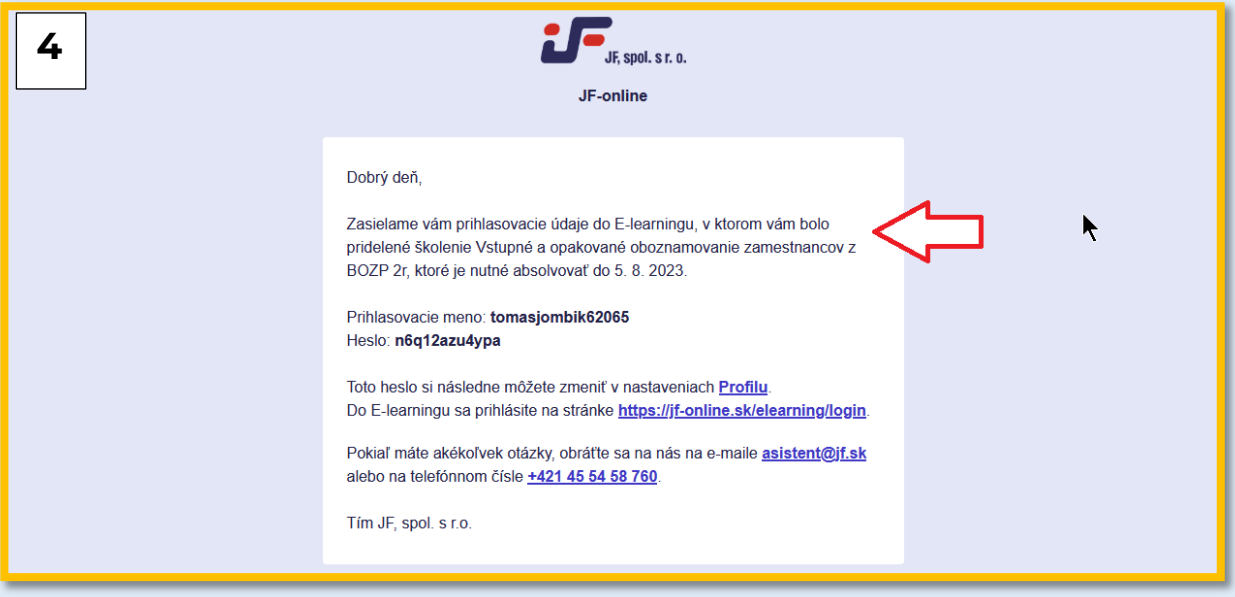

V prípade, že už máte účet aktivovaný, príde Vám nasledujúci mail o pridelení školenia už bez prihlasovacích údajov. (Obrázok 5)

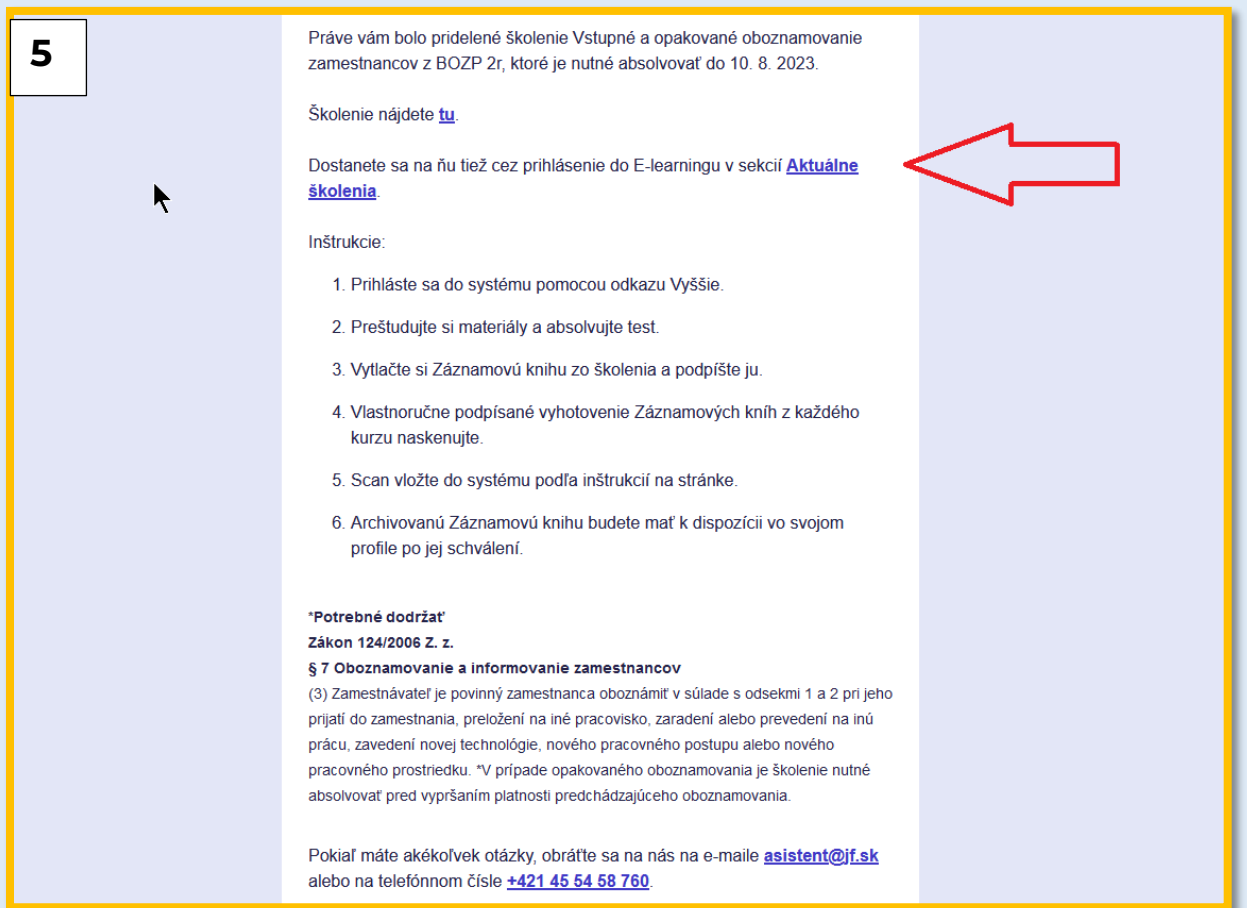

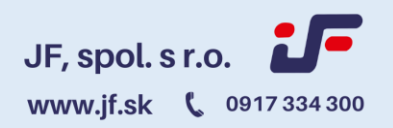

#### **Prihlásenie**

Po kliknutí na link z hore uvedeného mailu je potrebné vyplniť meno, heslo a stlačiť tlačidlo "PRIHLÁSIŤ". (Obrázok 6)

Na prihlasovaciu obrazovku sa môžete dostať aj cez našu stránku [www.jf.sk,](http://www.jf.sk/) cez záložku E-learning. V prípade straty hesla kliknite na tlačidlo "ZABUDNUTÉ HESLO" a automaticky sa Vám vygeneruje nové, ktoré Vám príde obratom na mail. (Obrázok 6)

Po úspešnom prihlásení sa Vám zobrazí domovská stránka "**Školenia k absolvovaniu",** v ktorej budete mať prehľad o školeniach, ktoré sú Vám pridelené. Školenia sú rozdelené na "Aktuálne školenie" a "Prebiehajúce školenie".

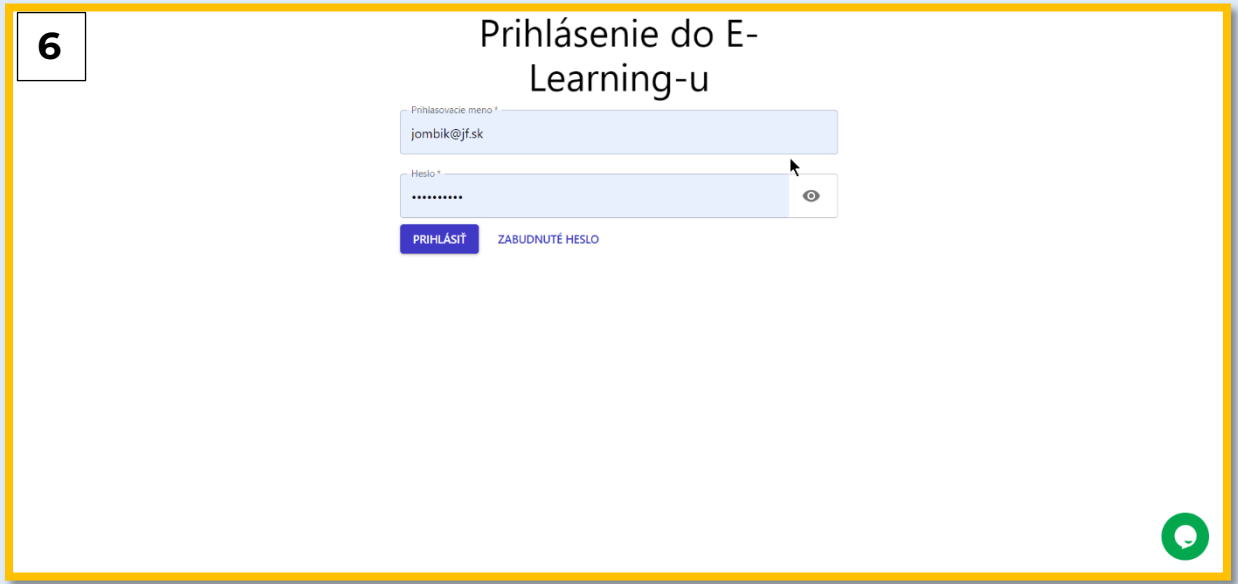

#### **Aktuálne školenia k absolvovaniu**

V tejto časti sa zobrazujú všetky školenia, ktoré nie sú úspešne dokončené.

Školenia, ktoré sa nestihli vykonať v uvedenom termíne nebude možné opakovať.

Pokiaľ Vám bolo školenie stornované (za nesplnenie podmienok alebo skončenie termínu, v E-learningu sa prestane zobrazovať a bude nutné kontaktovať spoločnosť JF, spol. s r. o., za účelom opakovaného spustenia.)

#### **Prebiehajúce školenie**

Do prebiehajúcich školení patrí:

- Nesplnené školenie po termíne
- Nesplnené školenie s nadchádzajúcim termínom (pokiaľ užívateľ nesplnil test na minimálnu bodovú hranicu)
- Školenie s neschváleným záznamom
- Školenie s úspešne dokončeným testom, ktoré čaká na nahratie záznamu
- Školenie, v ktorom užívateľ absolvoval prezentáciu, ale ešte nespustil test (alebo behom testu odišiel a nedokončil ho)

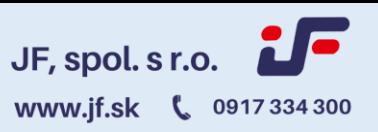

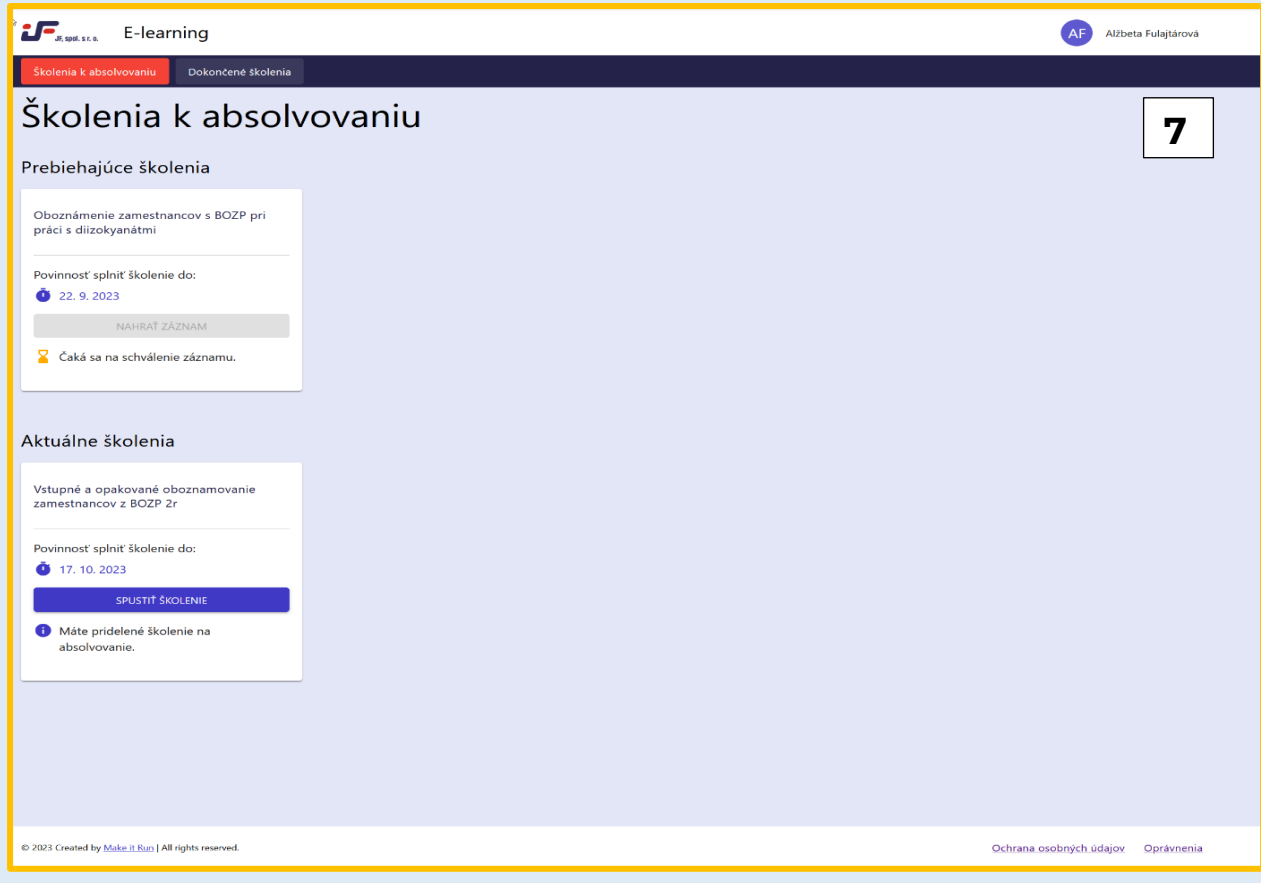

### **Spustenie školenia**

V prípade že chcete školenie spustiť stačí kliknúť na tlačidlo "SPUSTIŤ ŠKOLENIE". (Obrázok 8)

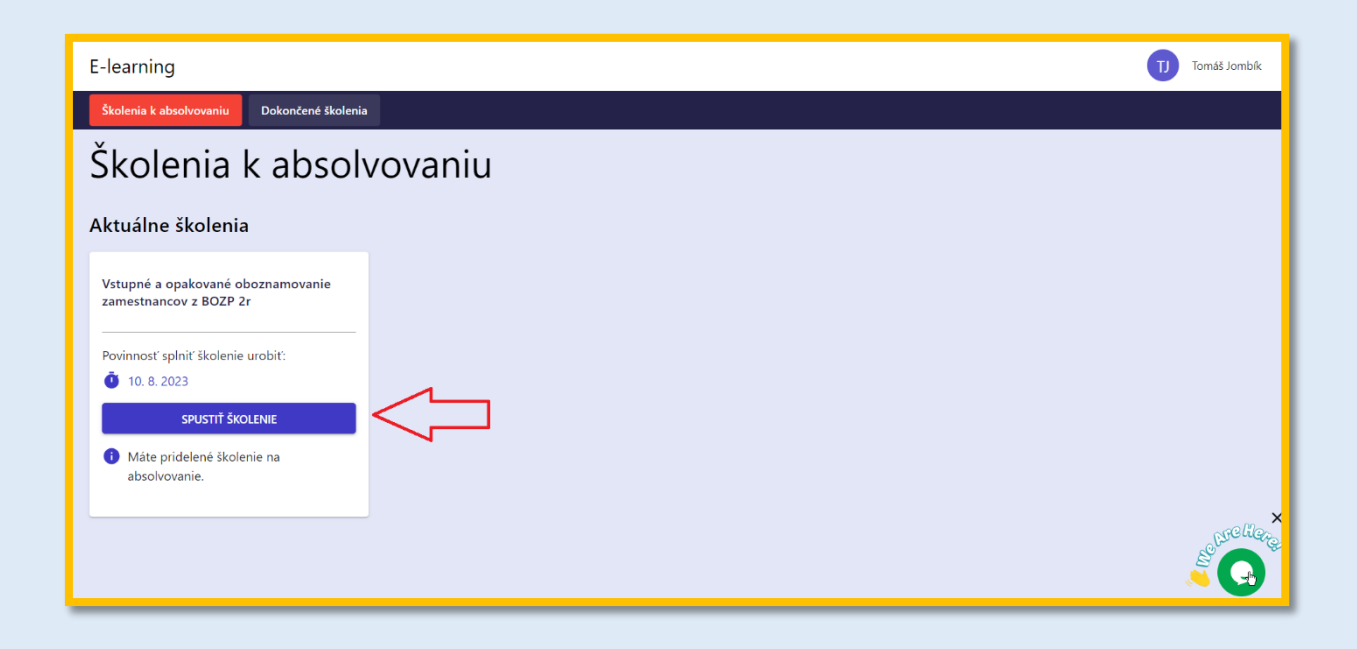

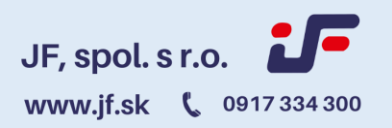

### **Priebeh školenia**

Školenie si môžete prechádzať voľným tempom. Keď budete s danou stranou hotoví, stačí kliknúť na tlačidlo "NASLEDUJÚCE". Medzi stranami sa viete pohybovať len naspäť pomocou tlačidla "PREDCHÁDZAJÚCE". V ľavom hornom rohu máte k dispozícií informáciu o priebežnom čase strávenom štúdiom. (Obrázok 9)

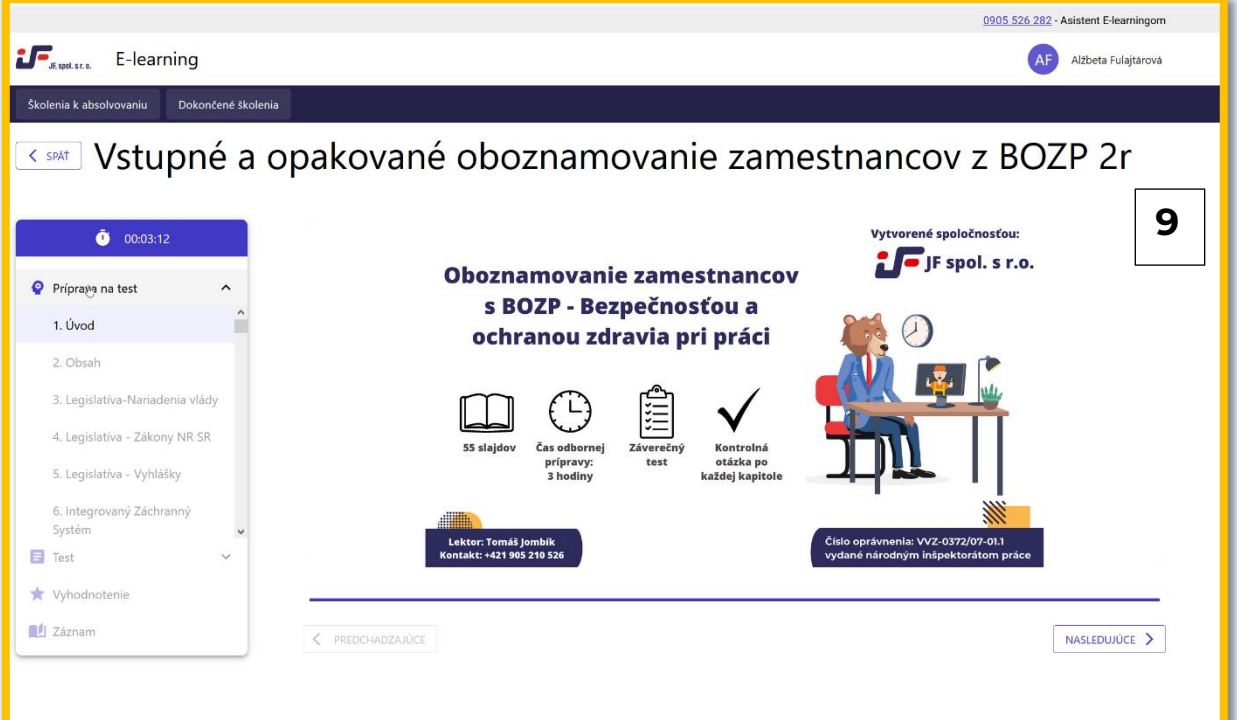

#### **Odkazy na legislatívu**

Po kliknutí na text legislatívy uvedenej v prezentácii sa Vám zobrazí jej aktuálne znenie. (Obrázok 10)

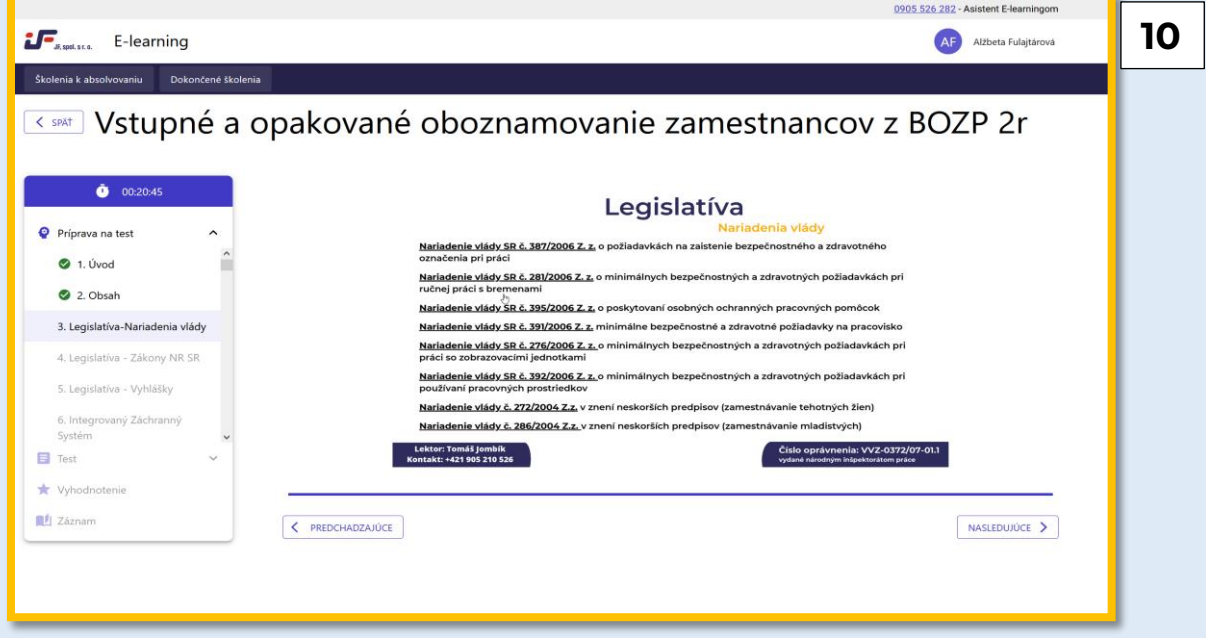

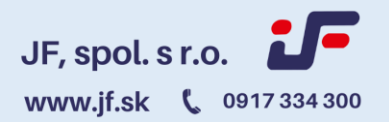

#### **Spúšťanie videa**

Pre úspešné spustenie videa je potrebné kliknúť na šípku v ľavom spodnom rohu.

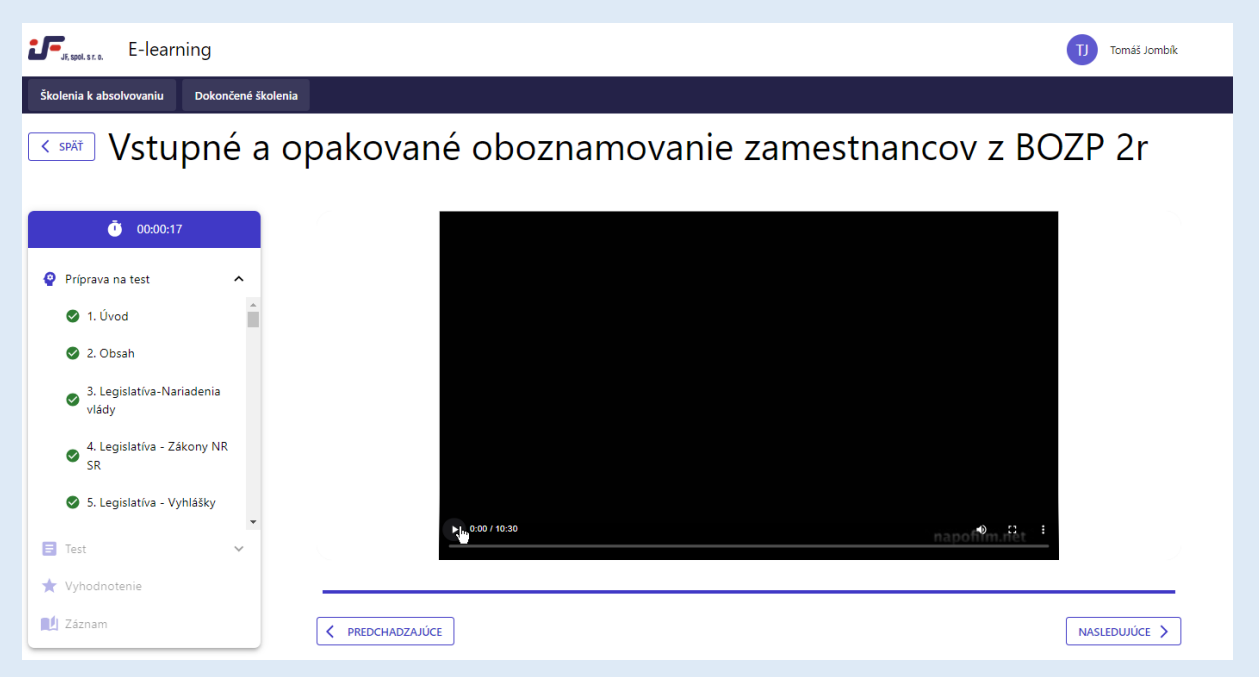

#### **Kontrolné otázky**

V priebehu štúdia materiálov narazíte na kontrolné otázky. Kontrolné otázky majú preveriť porozumenie už preštudovaného materiálu. V prípade, že odpoviete na kontrolnú otázku nesprávne v prezentácii nebude možné pokračovať a musíte si spätne preštudovať problematiku, ku ktorej sa vrátite pomocou tlačidla "PREDCHÁDZAJÚCE" alebo kliknutím na kapitolu v obsahu v ľavej časti. Na ďalšiu kapitolu sa dostanete až keď odpoviete na kontrolnú otázku správne. (Obrázok 11)

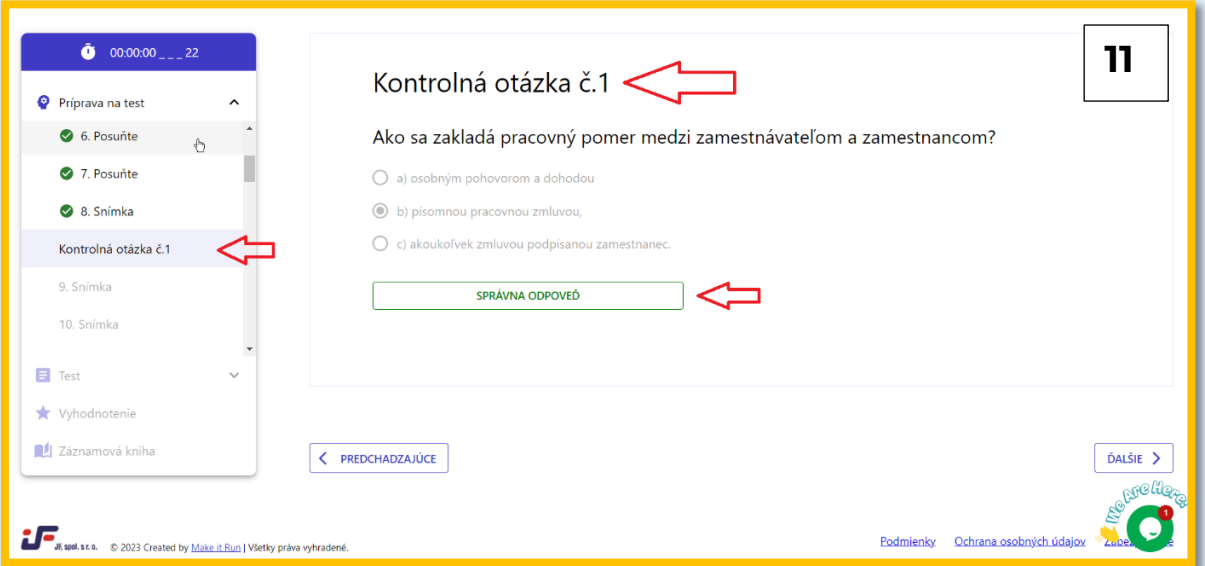

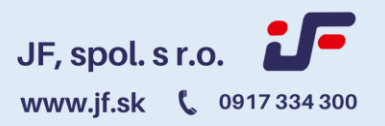

V prípade nesprávnej odpovede vám nebude umožnené pokračovať v preberanej téme, pokiaľ nezodpoviete na otázku vyhovujúco.

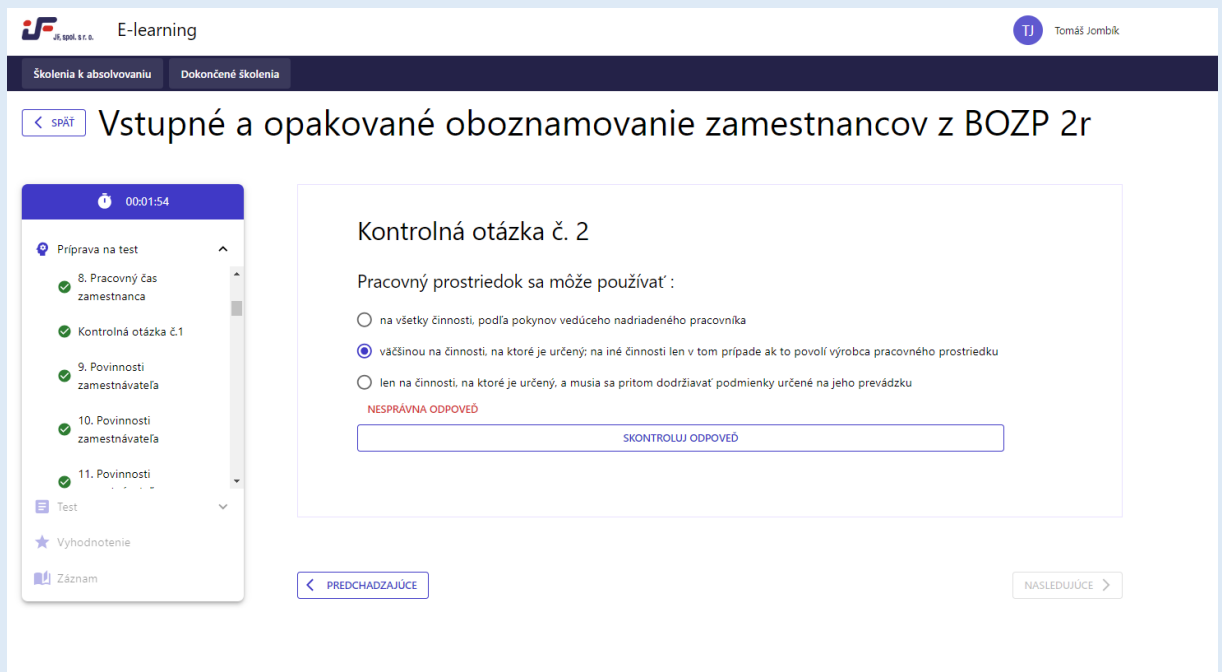

#### **Administratívna pomoc**

V prípade nejasnosti, či už pri spúšťaní školenia alebo kedykoľvek počas štúdia, máte k dispozícii asistenta e-learningom, ktorý vám poradí v navigácií a bezproblémovom postupe štúdiom.

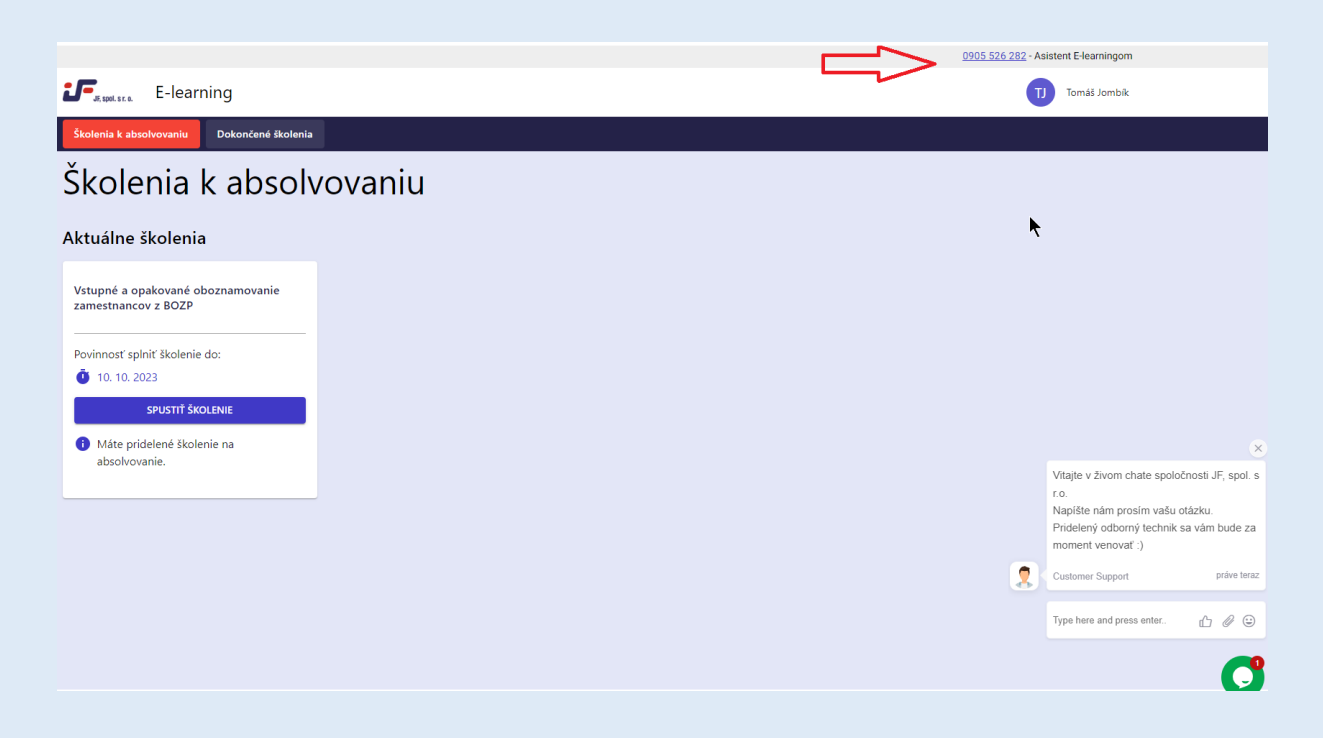

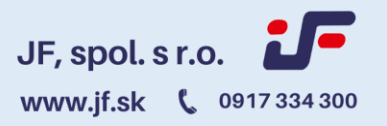

V prípade nejasností preberanej témy alebo ak máte akékoľvek otázky k problematike je možné kedykoľvek kliknúť na zelenú guľôčku v pravom spodnom rohu pre spustenie live chatu. (Obrázok 12)

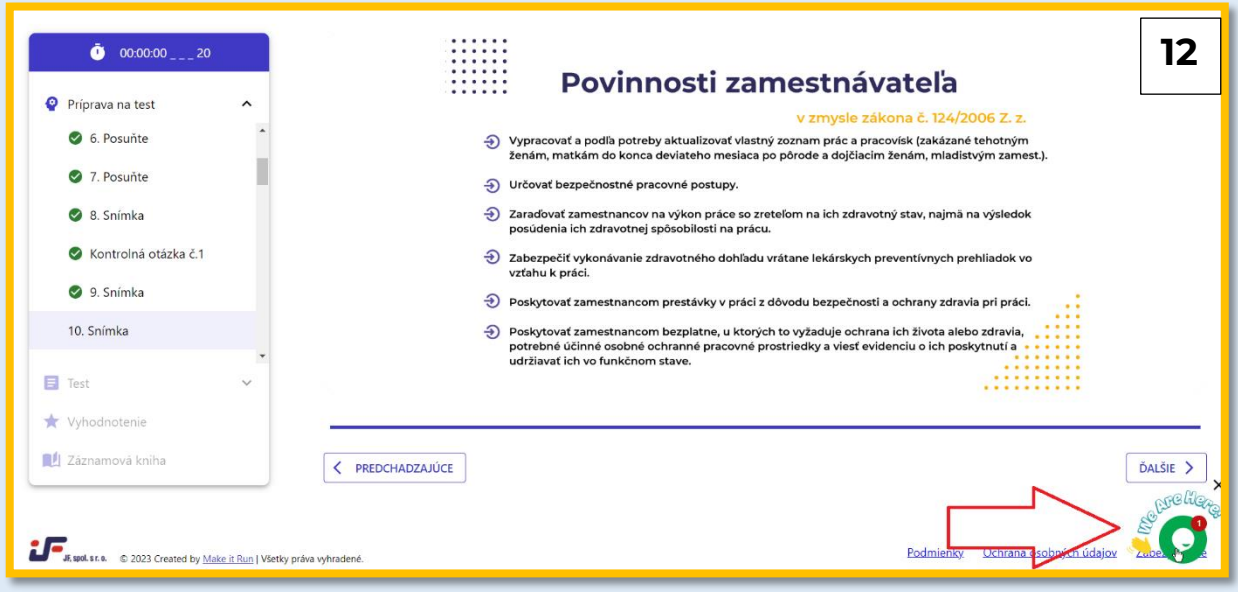

Po spustení chatu dostane náš odborný technik upozornenie a vy môžete napísať Vašu otázku, na ktorú Vám v krátkej dobe odpovieme. (Obrázok 13) V prípade nereagovania asistentom JF je nutné využiť možnosť kontaktovania na mobilnom č. 0905 526 282.

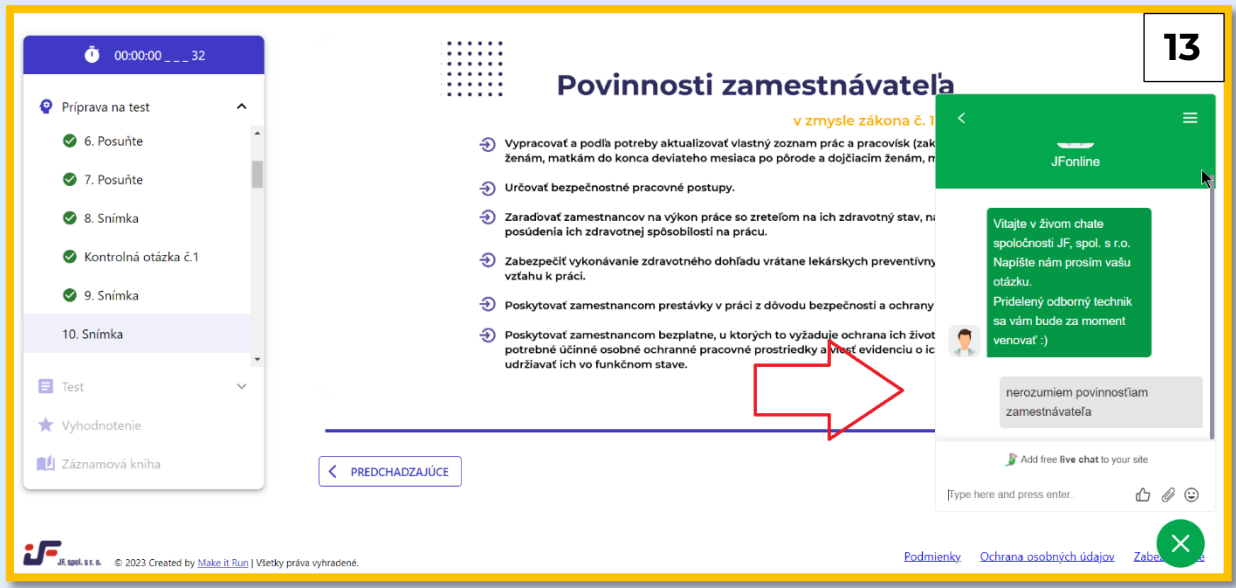

Ak vám počas štúdia preberaná téma nie je zrozumiteľná, máte doplňujúce otázky a vyhovuje vám skôr odborná podpora na telefóne v spodnej časti prezentácie sú vám po celý čas k dispozícií mená a telefóne čísla na Odborného zástupcu ako aj lektorov jednotlivých kapitol.

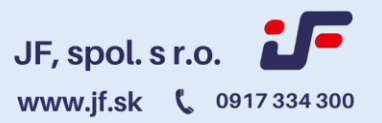

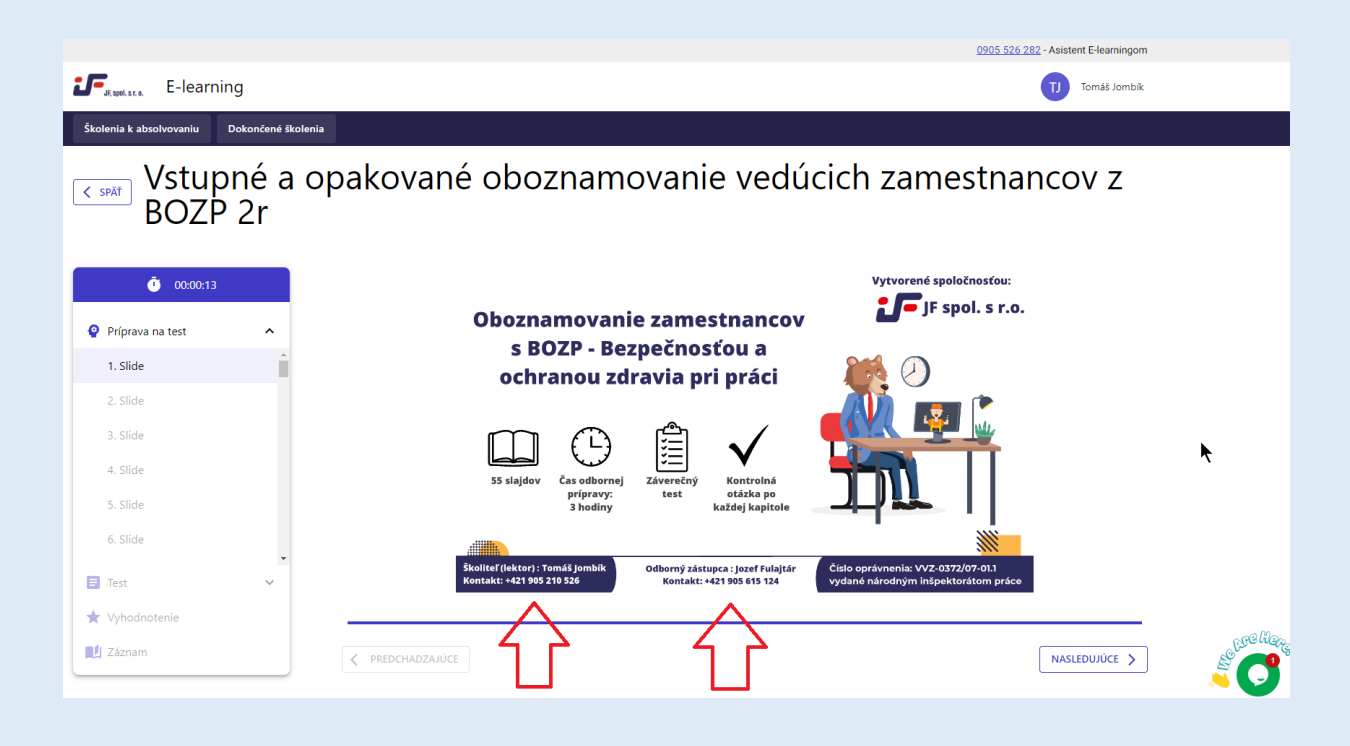

#### **Vrátenie sa k predchádzajúcej kapitole**

Ak sa počas štúdia potrebujete vrátiť k preberanej látke dozadu stačí kliknúť na potrebnú stranu vľavo. Preskakovanie strán je možné len spätne. Smerom dopredu je preskakovanie študijného materiálu zablokované. (Obrázok 14)

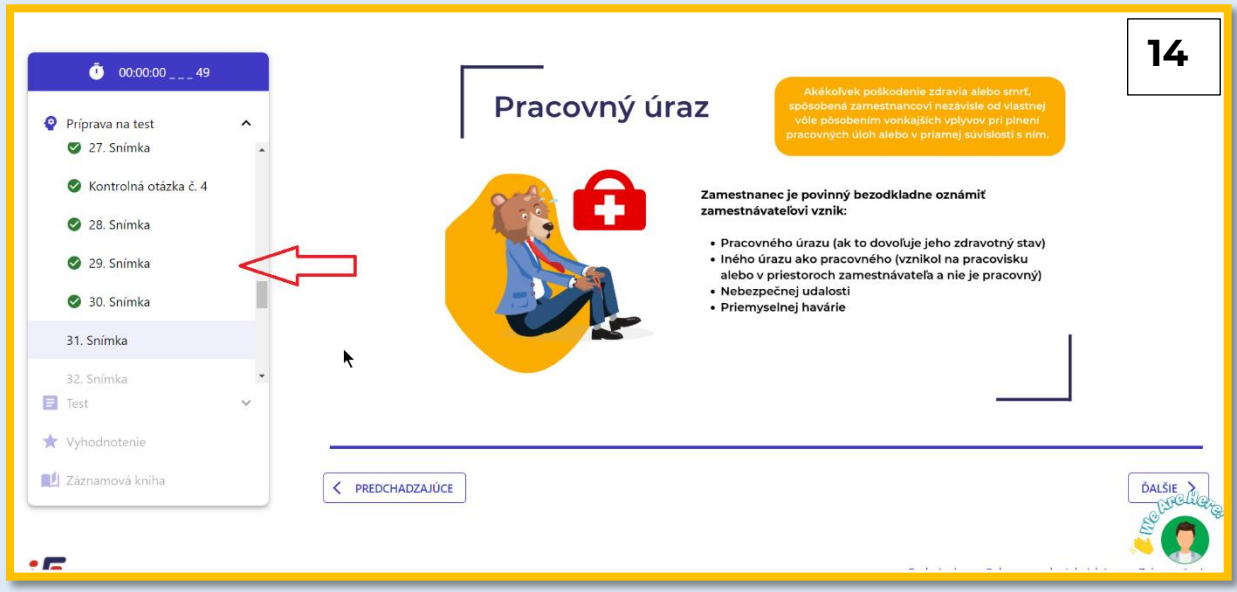

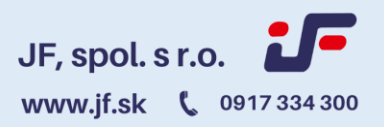

#### **Záverečné overovanie vedomostí**

Na záver oboznamovania nasleduje záverečný test. Záverečný test pozostáva z 20-30 otázok, podľa typu školenia, na ktoré je potrebné odpovedať. Otázka obsahuje vždy minimálne 3 odpovede a aspoň jedna z toho musí byť správna. Po vyplnení odpovede a pokračovania na ďalšiu otázku sa už k predchádzajúcim otázkam nedá vrátiť a teda nejde meniť potvrdené odpovede. (Obrázok 15)

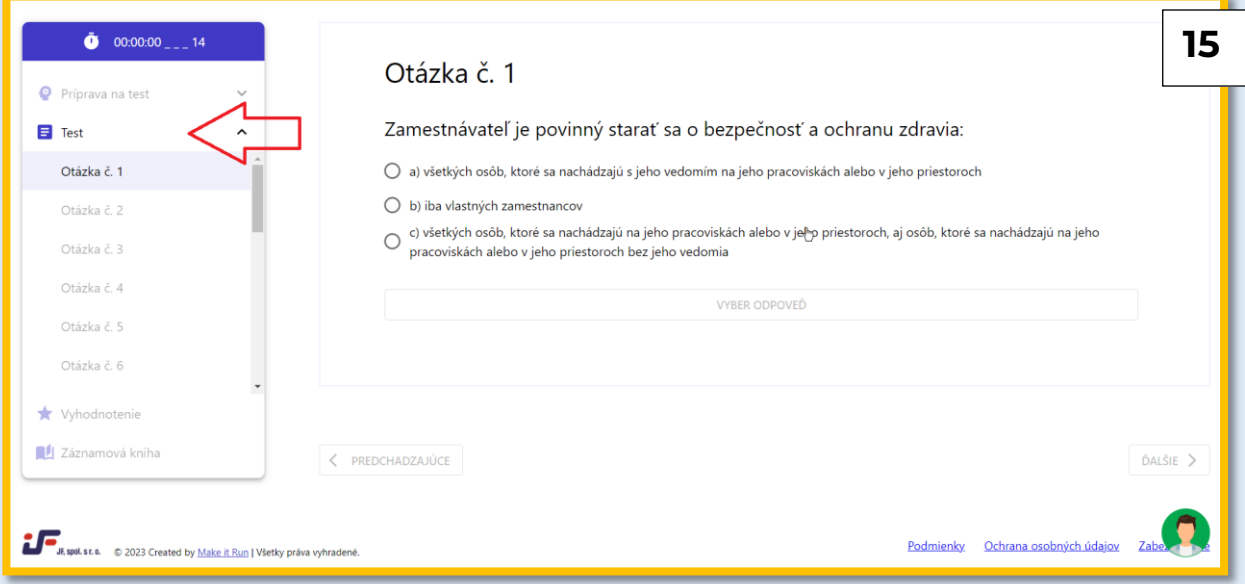

#### **Označovanie odpovedí**

Je potrebné označiť vašu odpoveď označením guľôčky, následne kliknúť na tlačidlo potvrdiť odpoveď a potom na tlačidlo nasledujúce.

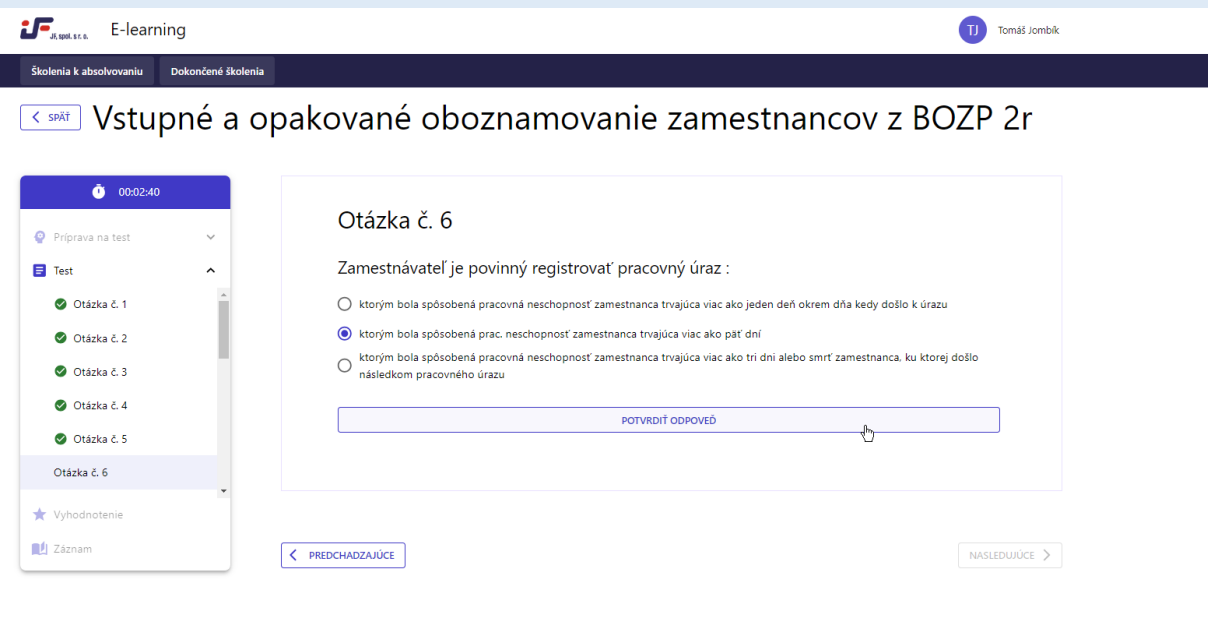

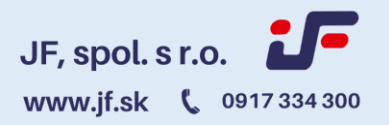

Na konci testu nasleduje vyhodnotenie. Potrebné skóre na úspešné absolvovanie testu je 80% . Prvý údaj ukazuje Vaše skóre a druhý potrebné skóre. V prípade, že test neabsolvujete je potrebné sa vrátiť na začiatok a absolvovať celé oboznamovanie znovu. (Obrázok 16)

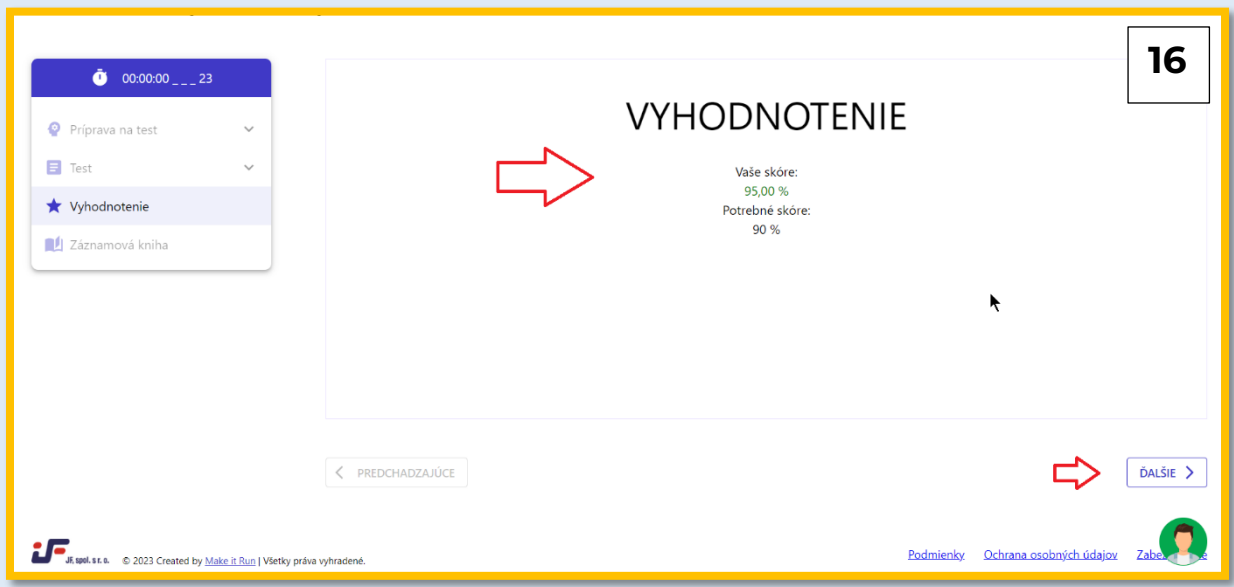

#### **V prípade úspešného ukončenia testu**

Je potrebné stiahnutie záznam v PDF,vytlačiť ho, podpísať modrým perom a následne naskenovať (nevyužívajte formu odfotenia mobilom a podobne). Naskenovaný záznam je potom treba nahrať k danému školeniu, inak je školenie nesplnené.

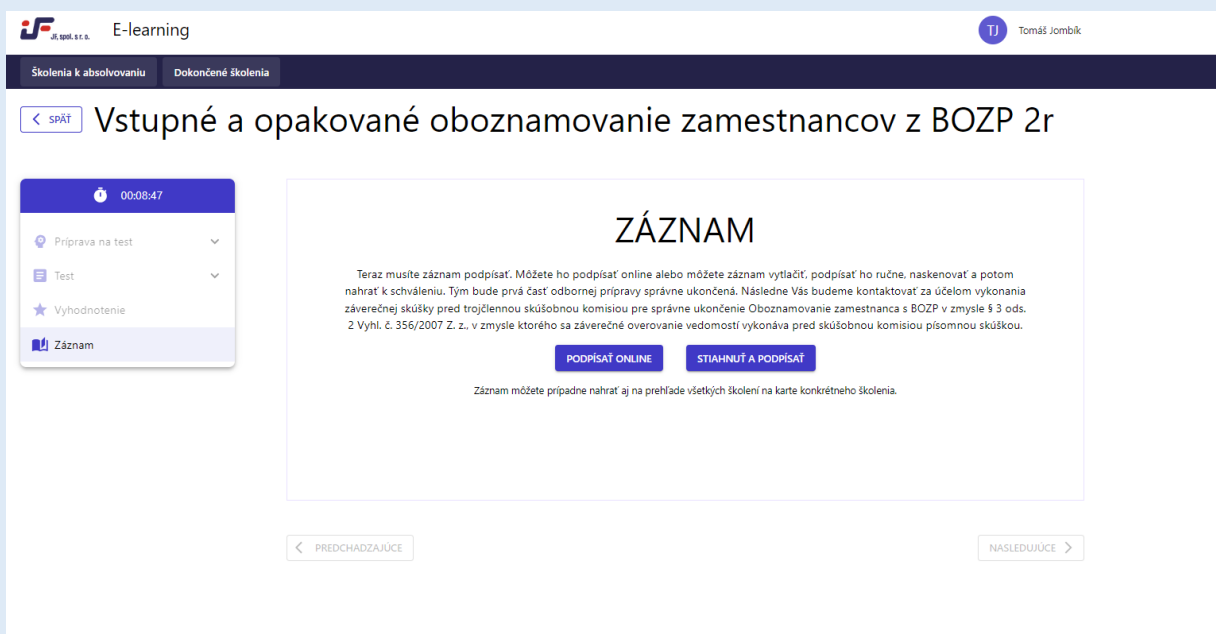

**Podpísanie záznamu Online – VO Vašom type školenia - oboznamovania je ZAKÁZANÉ a je nutné využiť fyzické podpísanie. Podpísanie online je využívanie na interné oboznamovania zápisy z porád a pod.)**

Stlačte tlačidlo "PODPÍSAŤ ONLINE", následne sa Vám zobrazí záznam, ktorý si môžete skontrolovať a následne stlačte tlačidlo podpísať v pravom dolnom rohu.

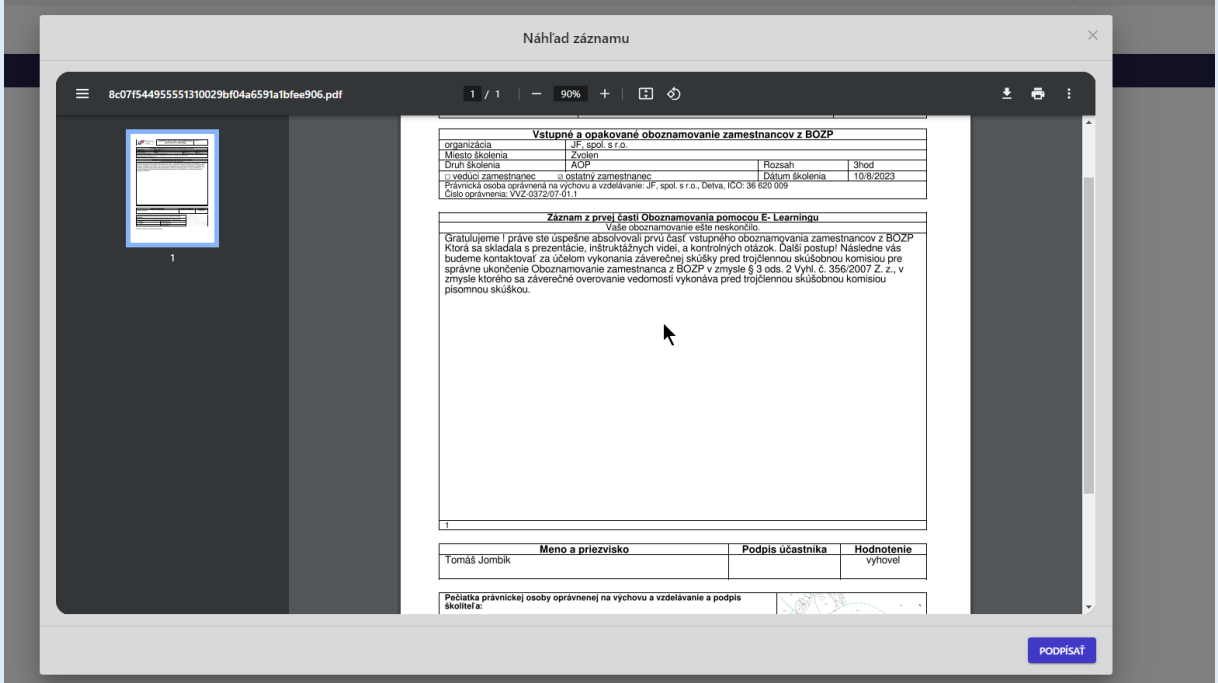

Zobrazí sa vám biele pole, do ktorého vpíšete myšou svoj podpis a stlačte "ODOSLAŤ PODPIS".

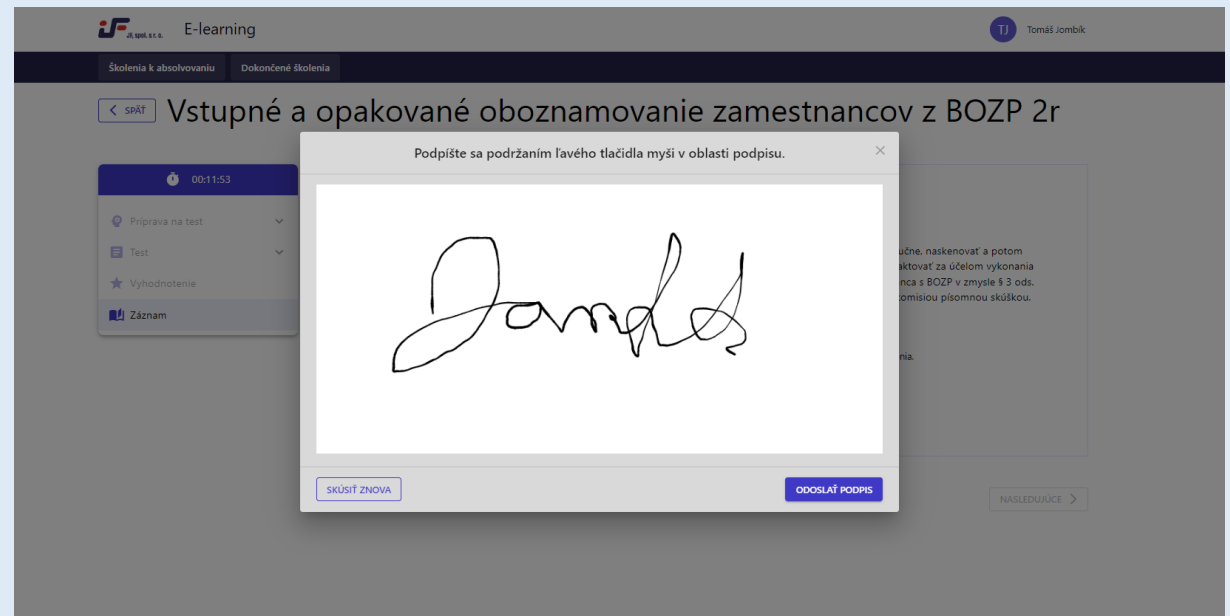

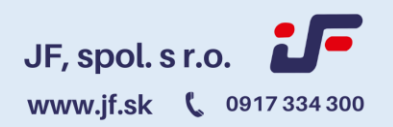

#### **Ak chcete záznam podpísať fyzicky**

Stlačte tlačidlo "STIAHNÚŤ záznam". Následne stiahnutú záznamovú knihu podpíšte na vyznačenom mieste a naskenujte.

Naskenovanú záznamovú knihu následne vložíte do vyznačeného priestoru a kliknete na tlačidlo "ODOSLAŤ".

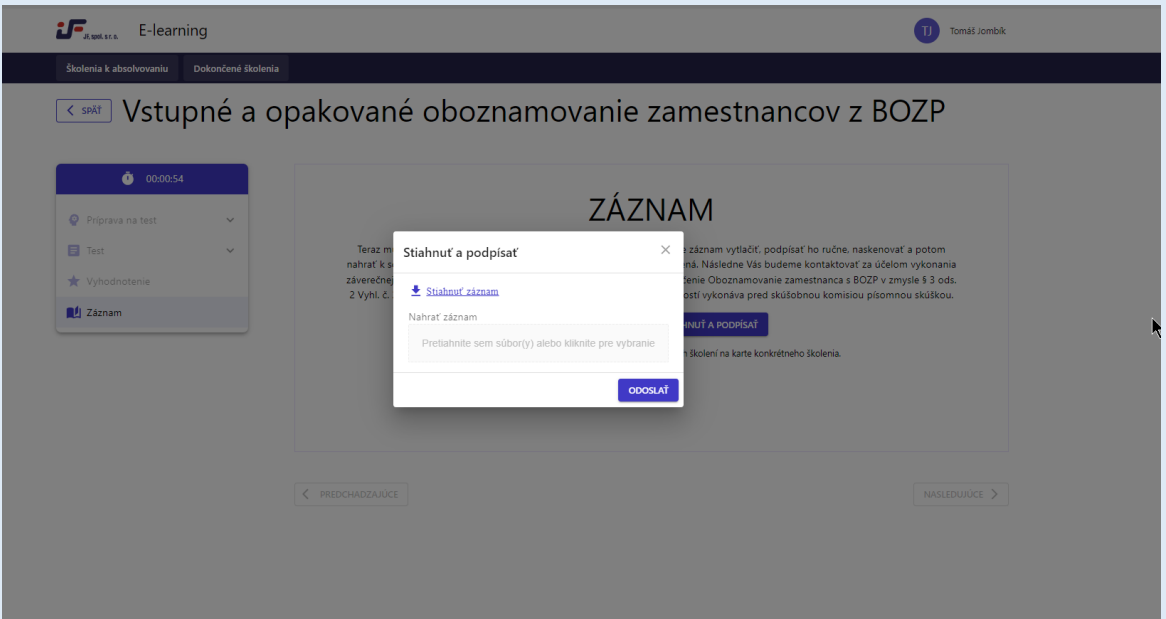

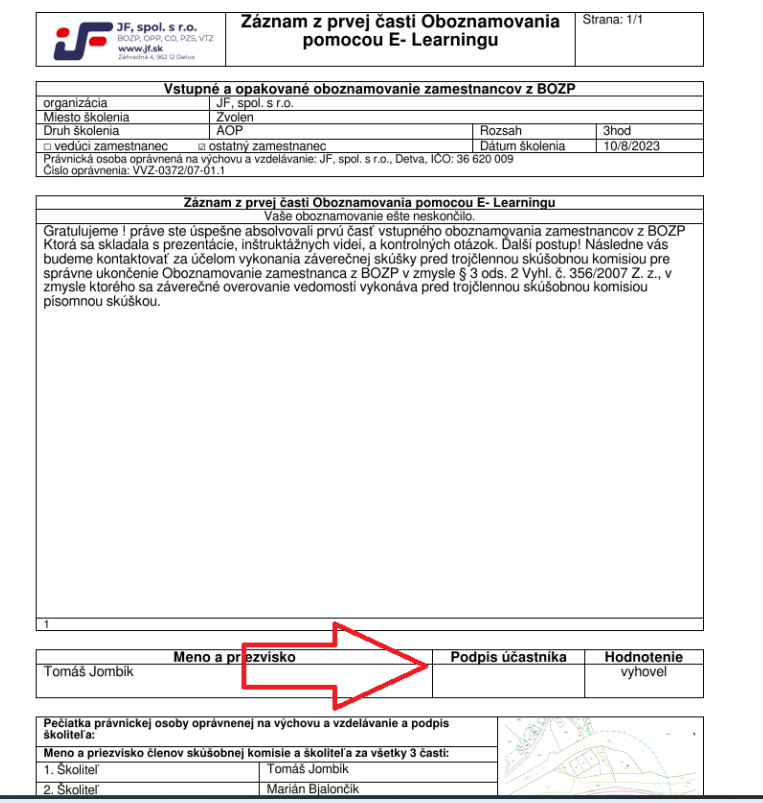

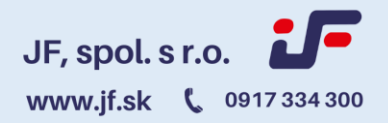

#### **Schvaľovanie záznamu**

V tomto kroku príde záznam z oboznamovania odbornému zástupcovi spoločnosti na jeho kontrolu . Informáciu o stave oboznamovania nájdete vo vyznačenej spodnej časti kocky príslušného školenia. Čas kontroly záznamu je 24 hodín od ukončenia školenia).

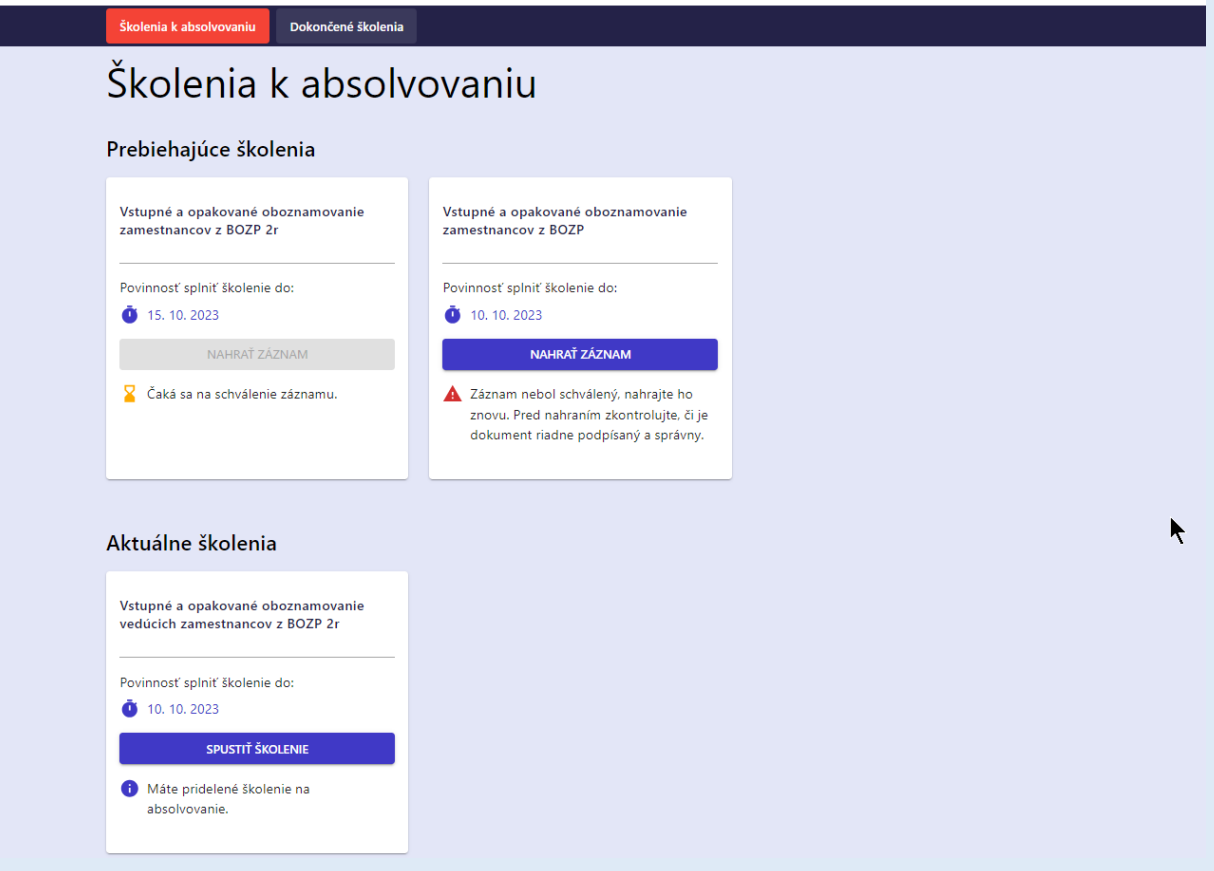

V prípade správnosti nahraných dokumentov Vám príde informácia na uvedený mail o schválení dokumentov. Originál podpísaný záznam zo školenia spolu z odpoveďovým hárkom je nutné odovzdať určenému zodpovednému vedúcemu zamestnancovi vašej spoločnosti pre archiváciu.

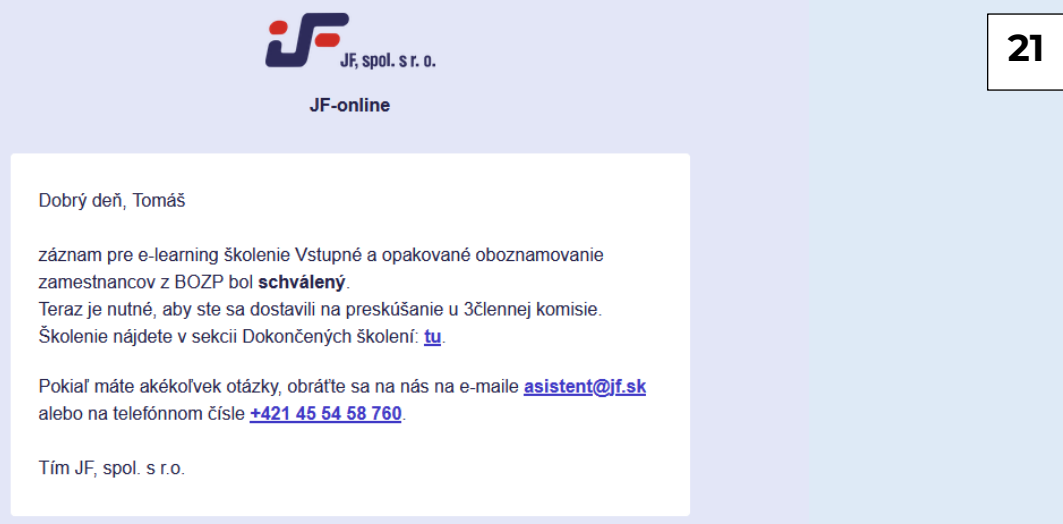

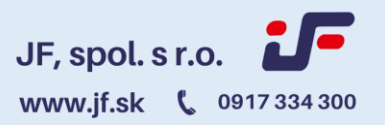

**23**

Po rozkliknutí odkazu o absolvovaných školeniach sa dostanete do sekcie "Dokončené školenia", kde máte k dispozícií všetky potrebné informácie a dokumenty na stiahnutie. (Obrázok 22)

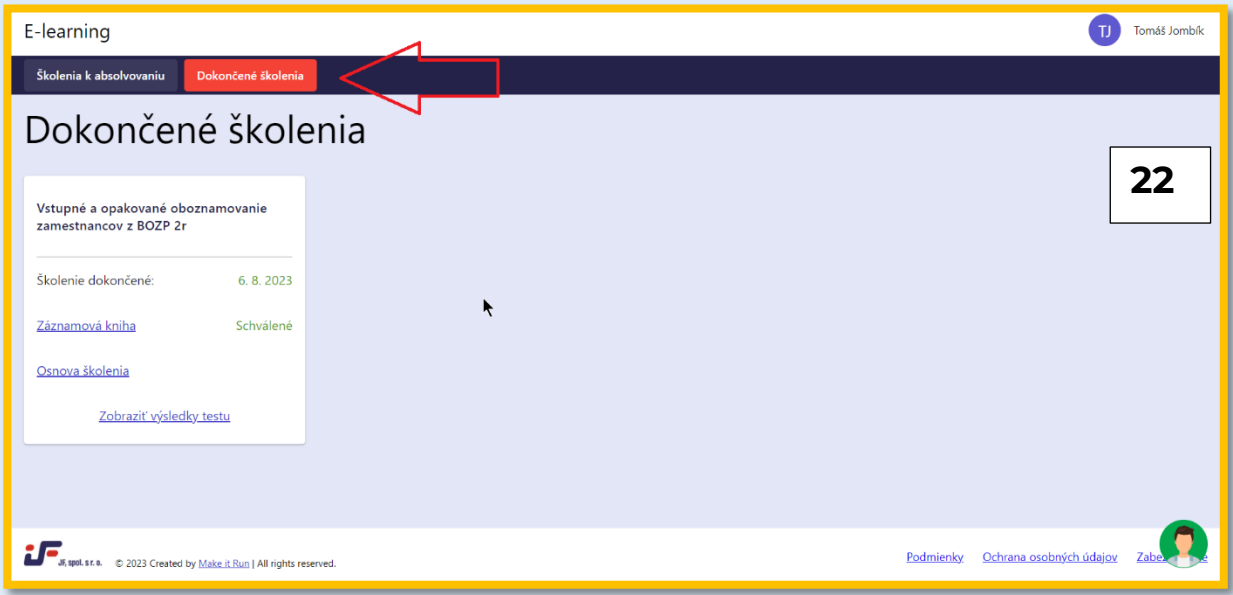

Ako napríklad, odpoveďový hárok s vami uvedenými odpoveďami ako aj s vyznačenou správnou odpoveďou ( v prípade že ste odpovedali zle) odpoveďový hárok slúži na slúži na kontrolu.(Obrázok 23)

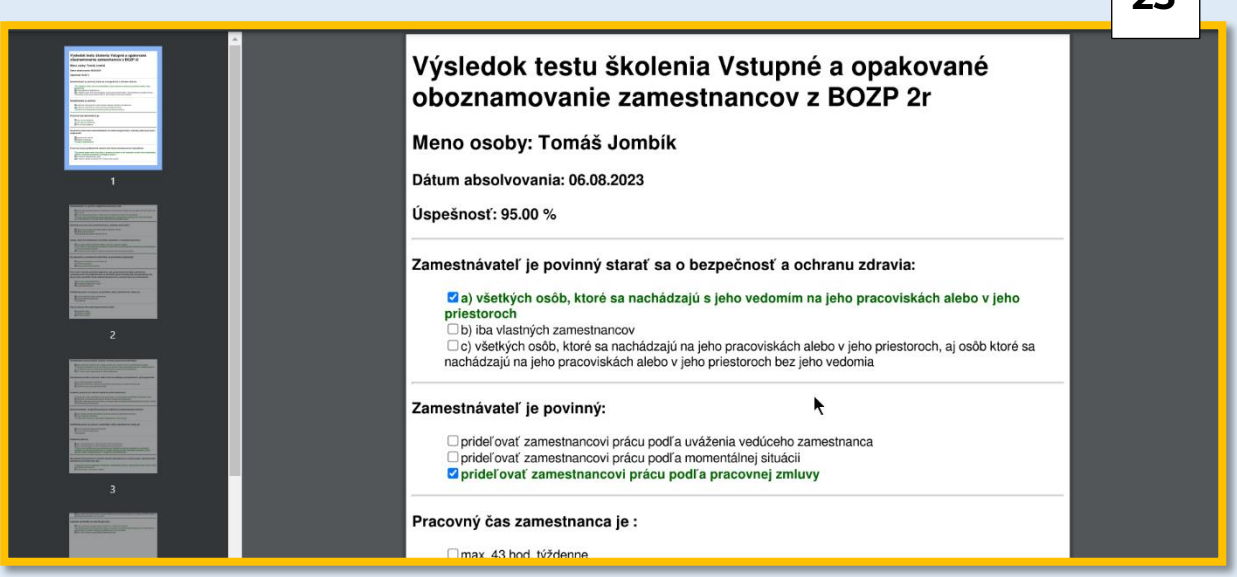

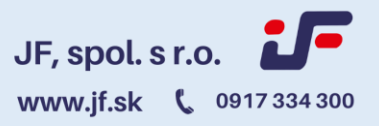

 $\overline{\phantom{a}}$ 

Ako ďalšie nájdeme v zázname prílohu (Osnovu školenia) v ktorej je uvedená legislatíva spomenutá v oboznamovaní (Obrázok 24)

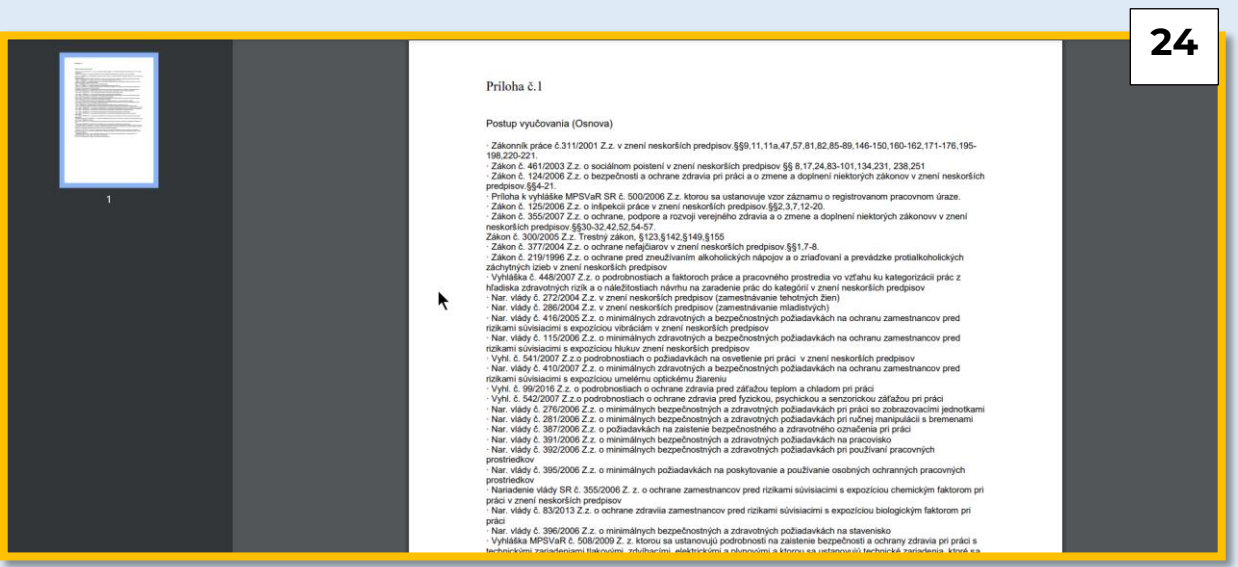

#### **Profil užívateľa E-learningu**

Do svojho profilu sa dostanete tak, že klikne na svoje meno v pravom hornom rohu obrazovky.

V profile môžete vidieť meno prihláseného, v zátvorke za ním jeho prihlasovacie meno a jeho e-mail. (Obrázok 25)

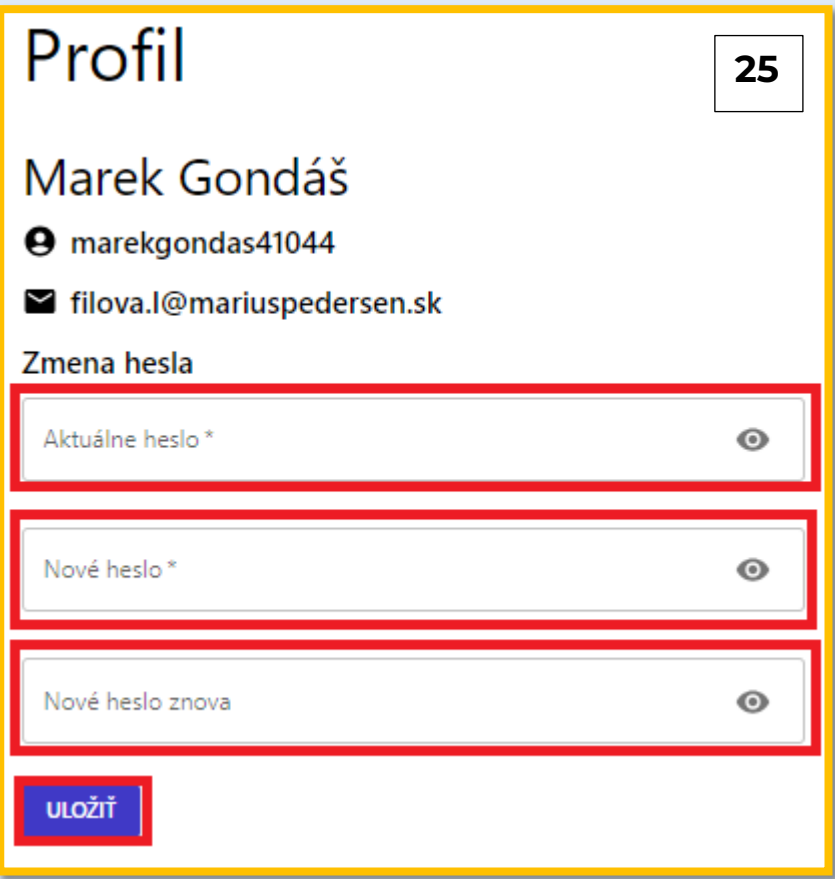